## micro:bit でプログラム

- Ⅰ 「micro:bit でプログラミングの使い方(概要)
- 1 <https://makecode.microbit.org/> のサイトを開く

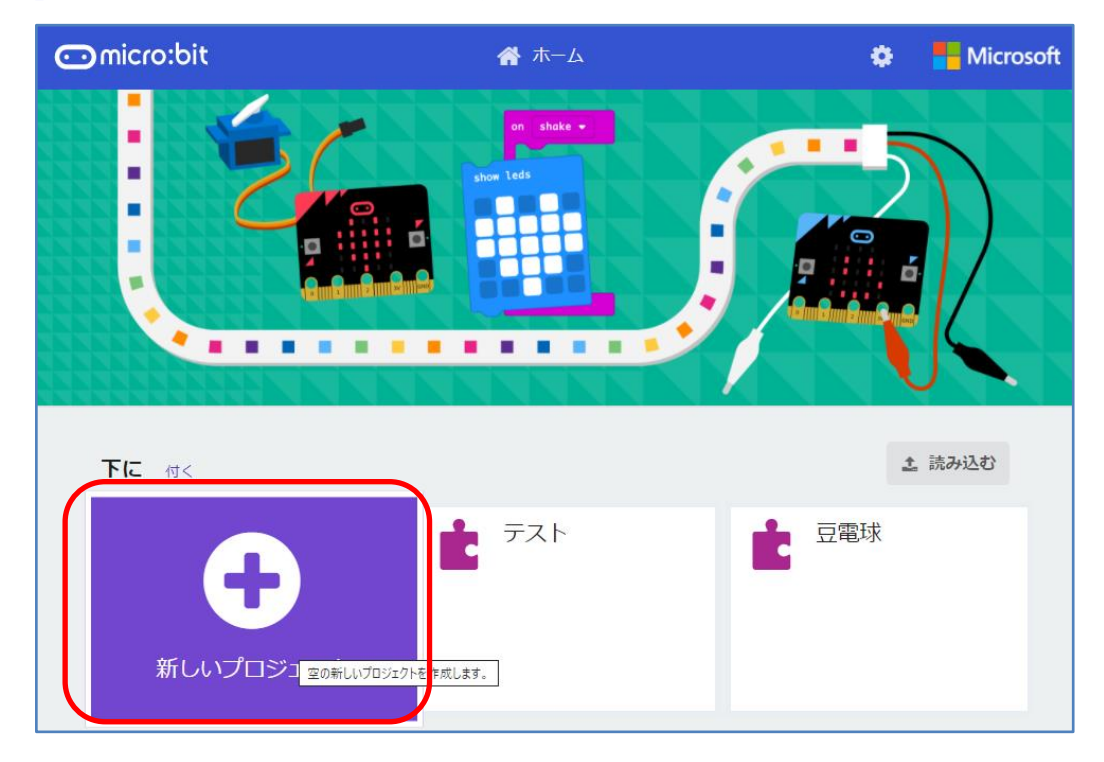

- 2 新しいプロジェクト をクリックする
- 3 プロジェクトの名前を入力し、 作成 の部分をクリックする

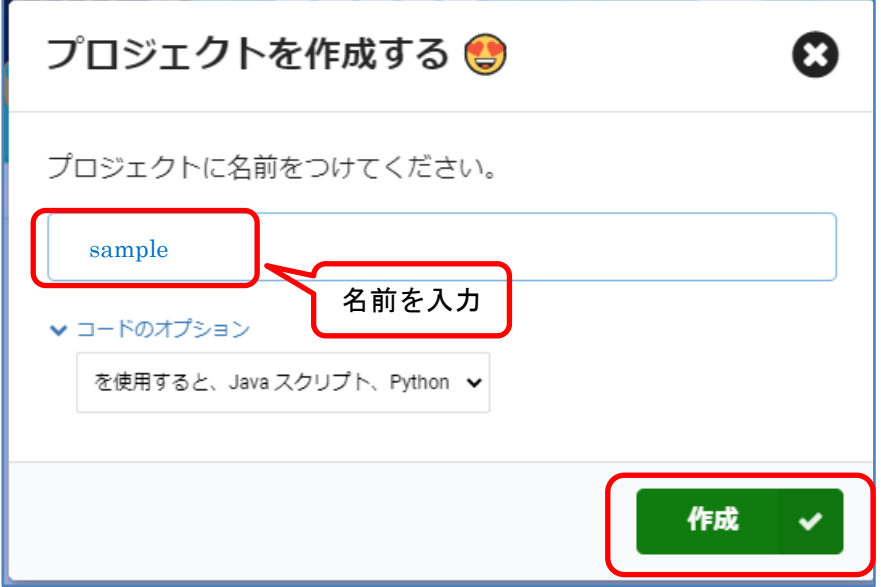

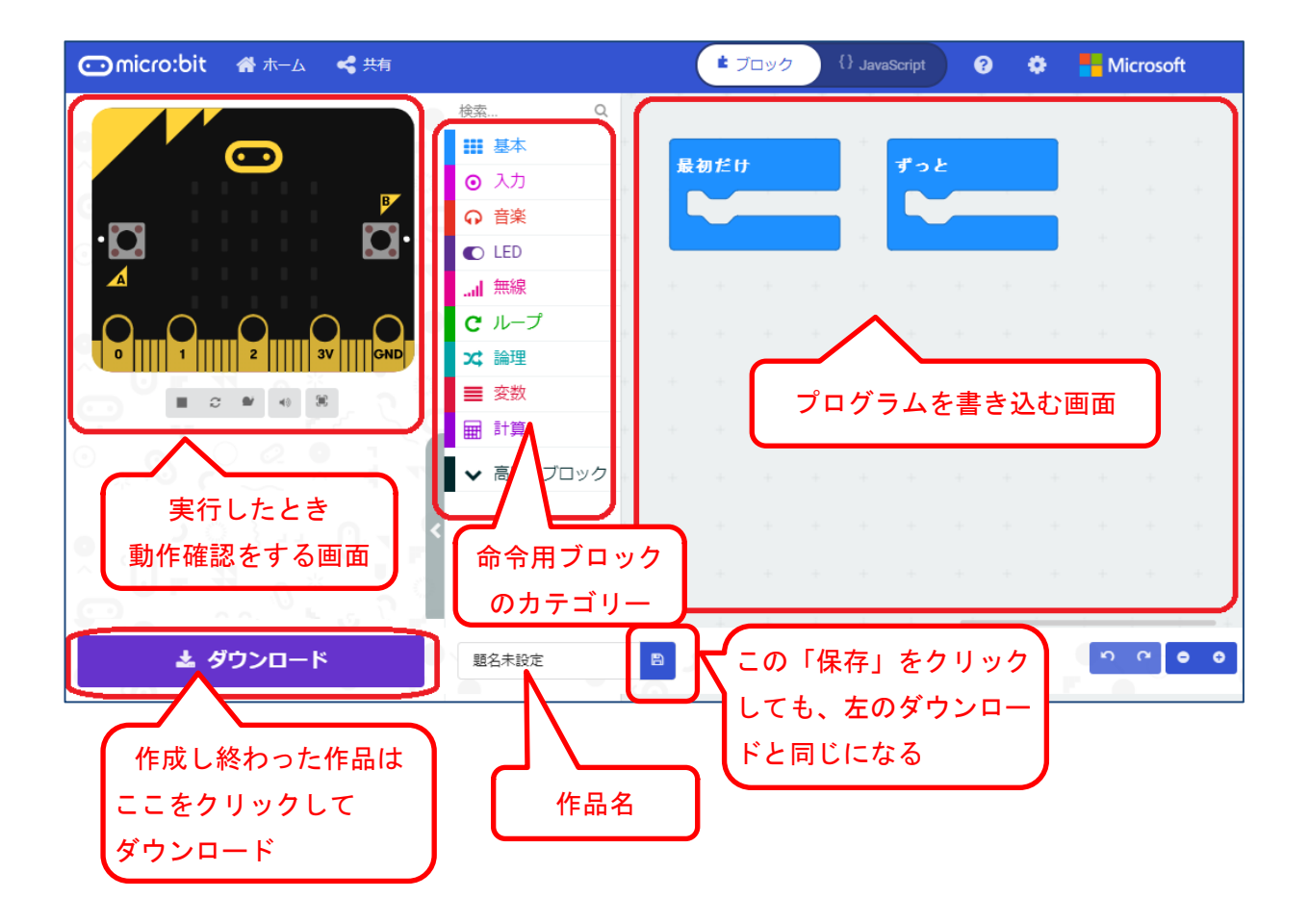

3 命令ブロックの部分をクリックすると、それに対応したブロックの一覧が表示さ れる

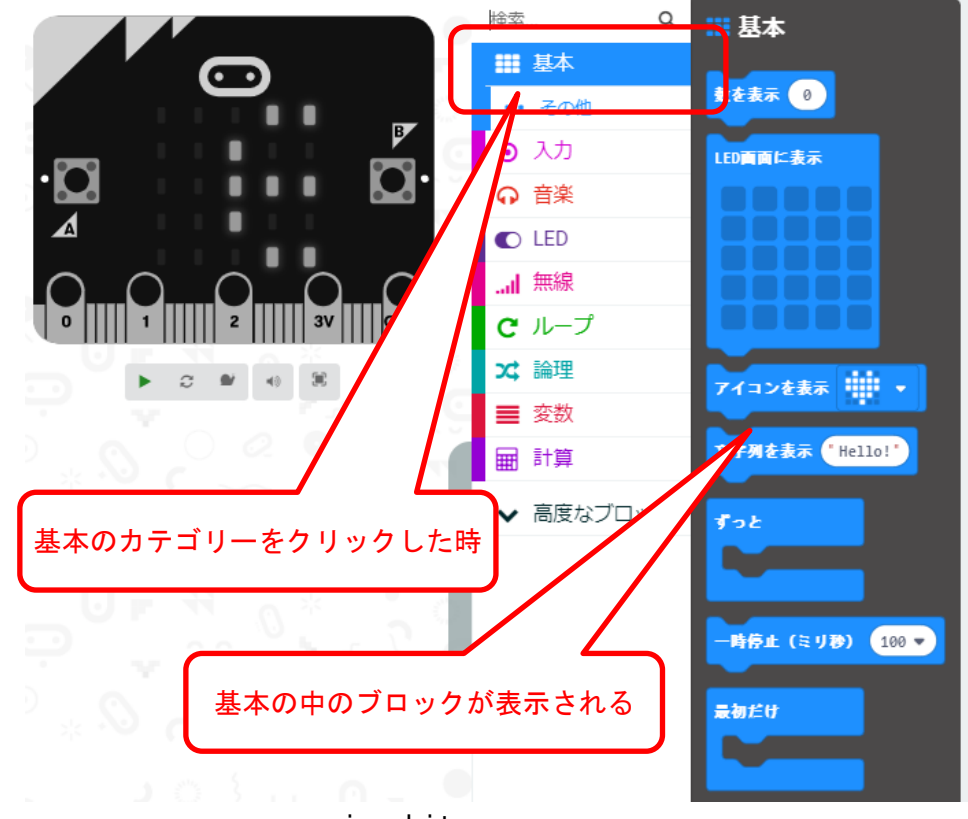

microbit - 2 -

<基本以外のカテゴリーの命令ブロックの一部>

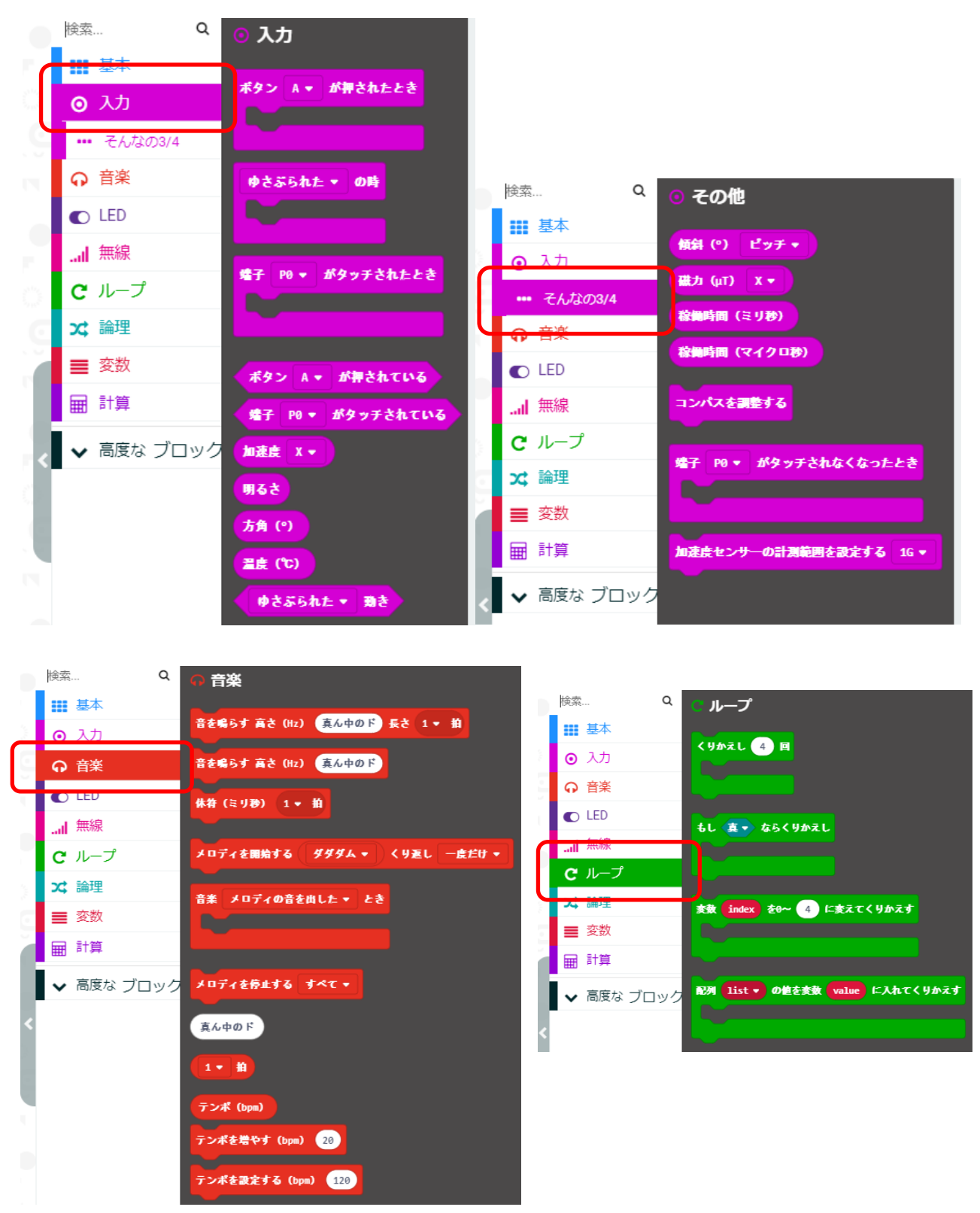

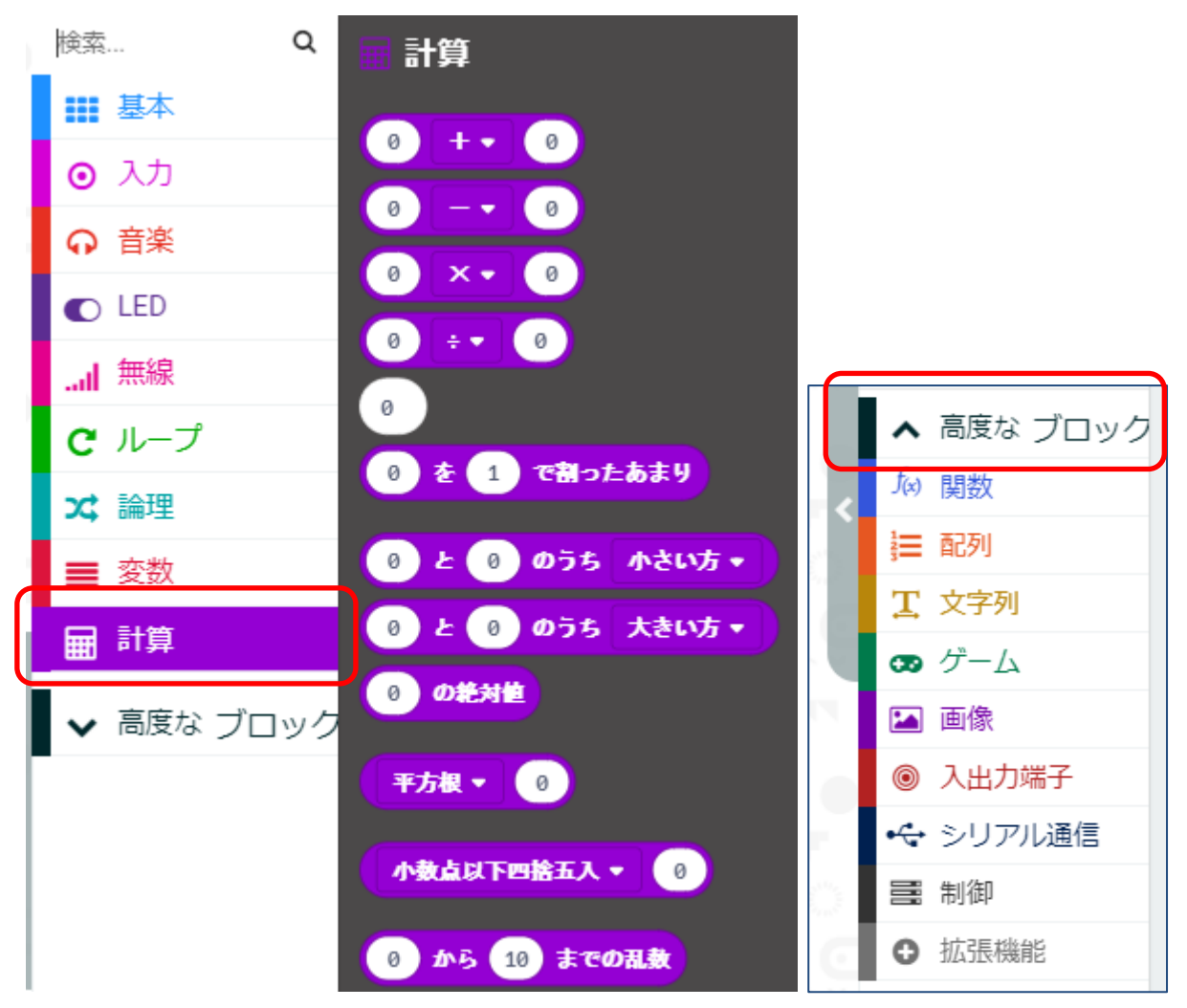

〈ブロック一覧の一部〉

4 ブロックを並べて、コーディングを行う

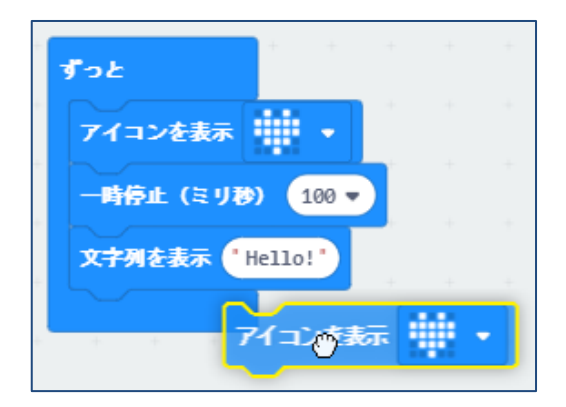

5 そのブロックをクリックすると、左の micro:bit の画面がそのプログラムに従っ て、動くので、確認できる。

6 micro:bit をUSBで接続する micro:bit のドライブが追加される

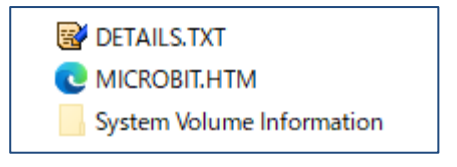

7 画面左下の ダウンロード をクリックする

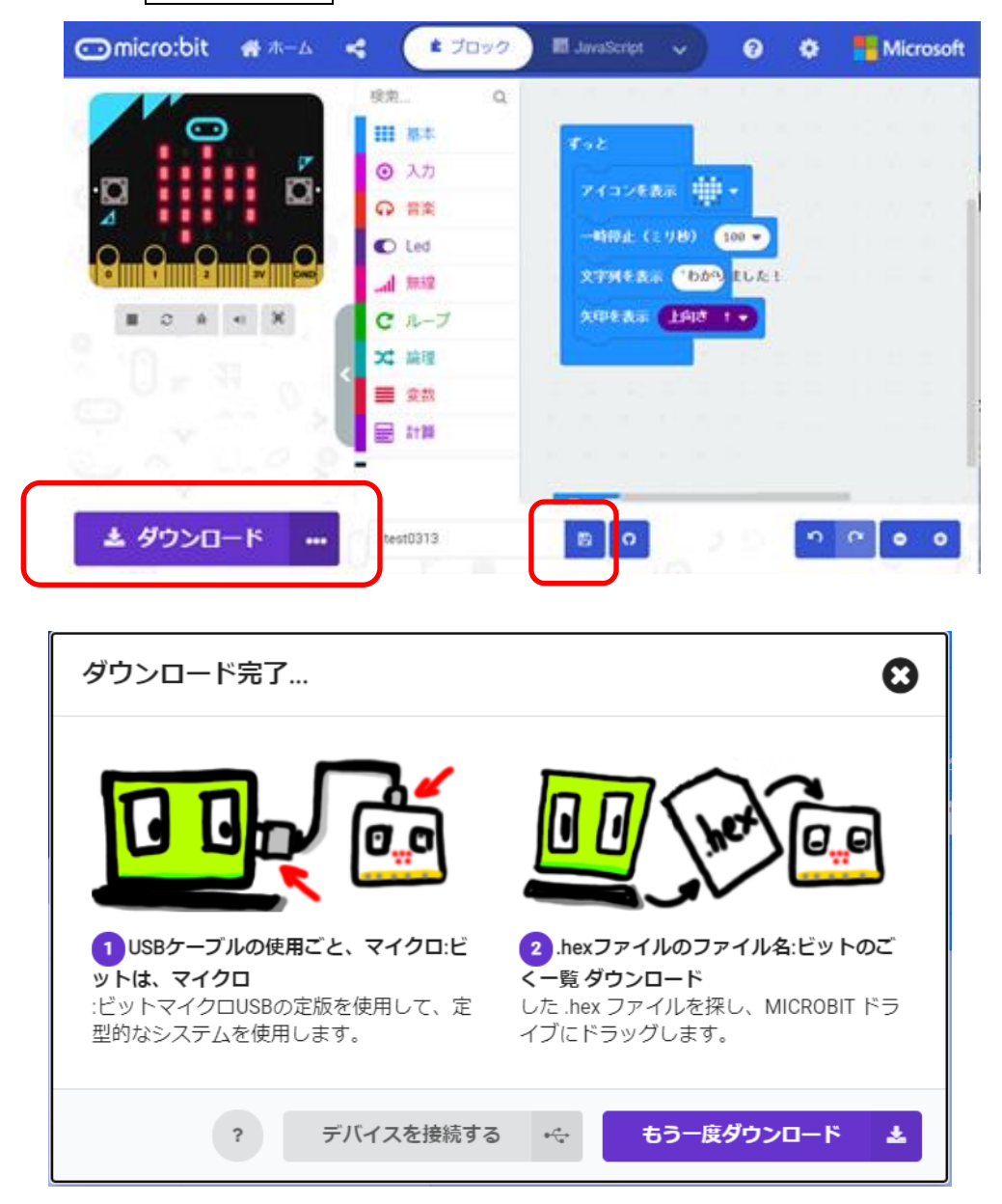

8 ダウンロードしたファイルは、デフォルトでは、PCのダウンロード のフォルダ に入っている。

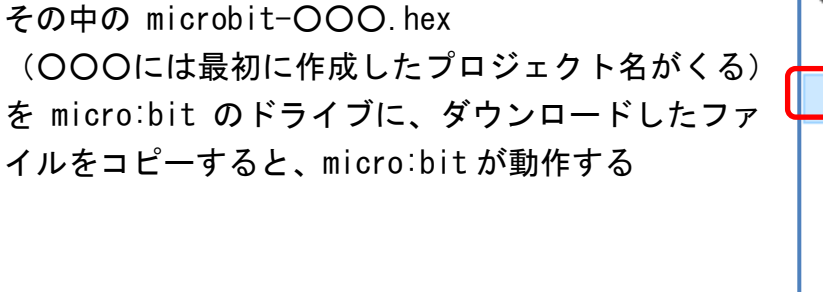

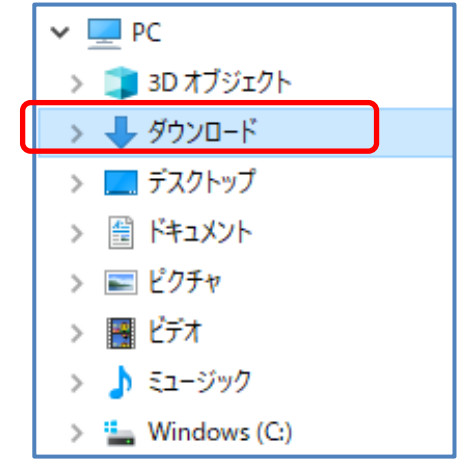

microbit - 5 -

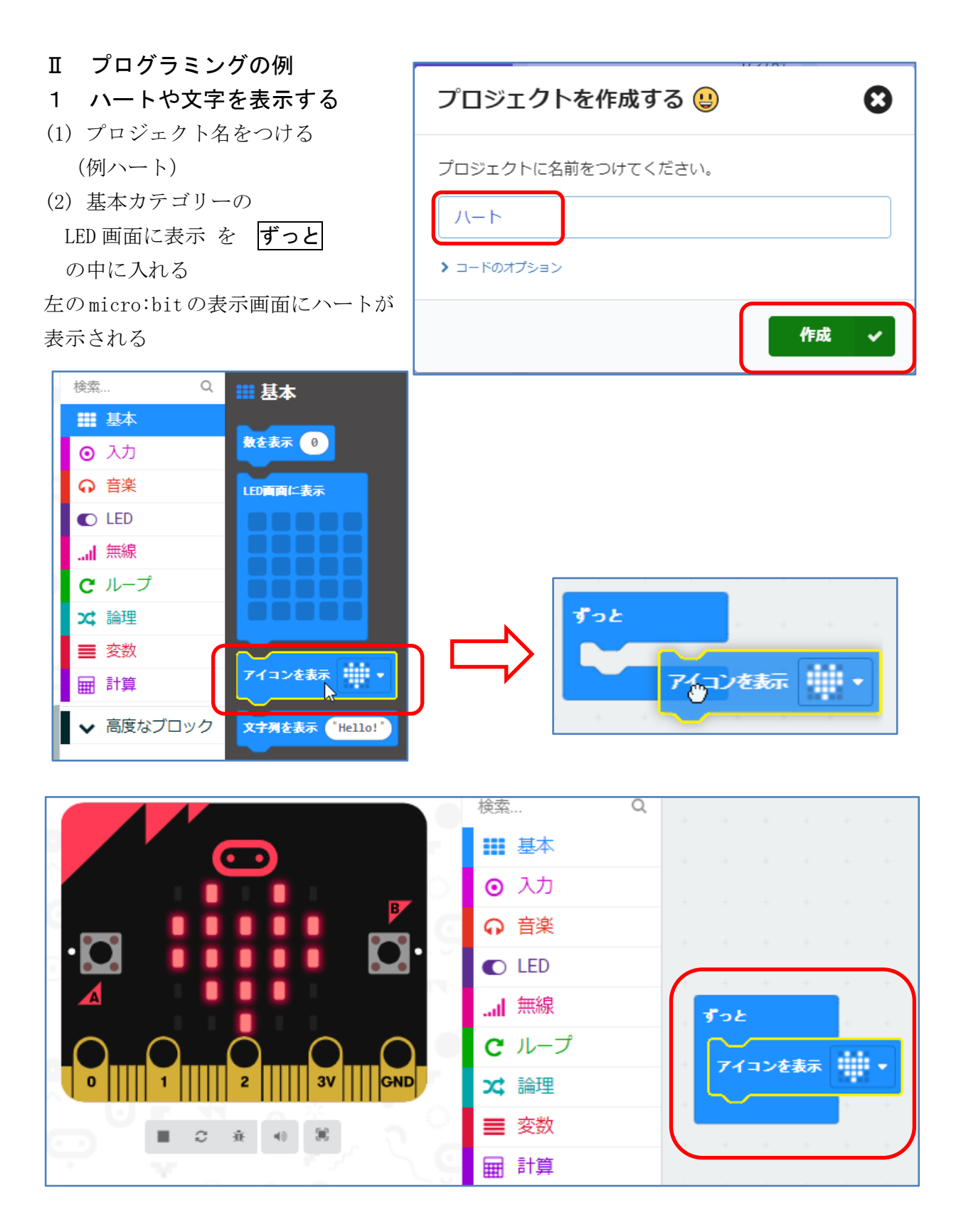

(3) ハートを点滅させるために、基本カテゴリーの中の →時停止 のブロックを下につなげ、 100 ミリ秒 を 500 ミリ秒 に変更する

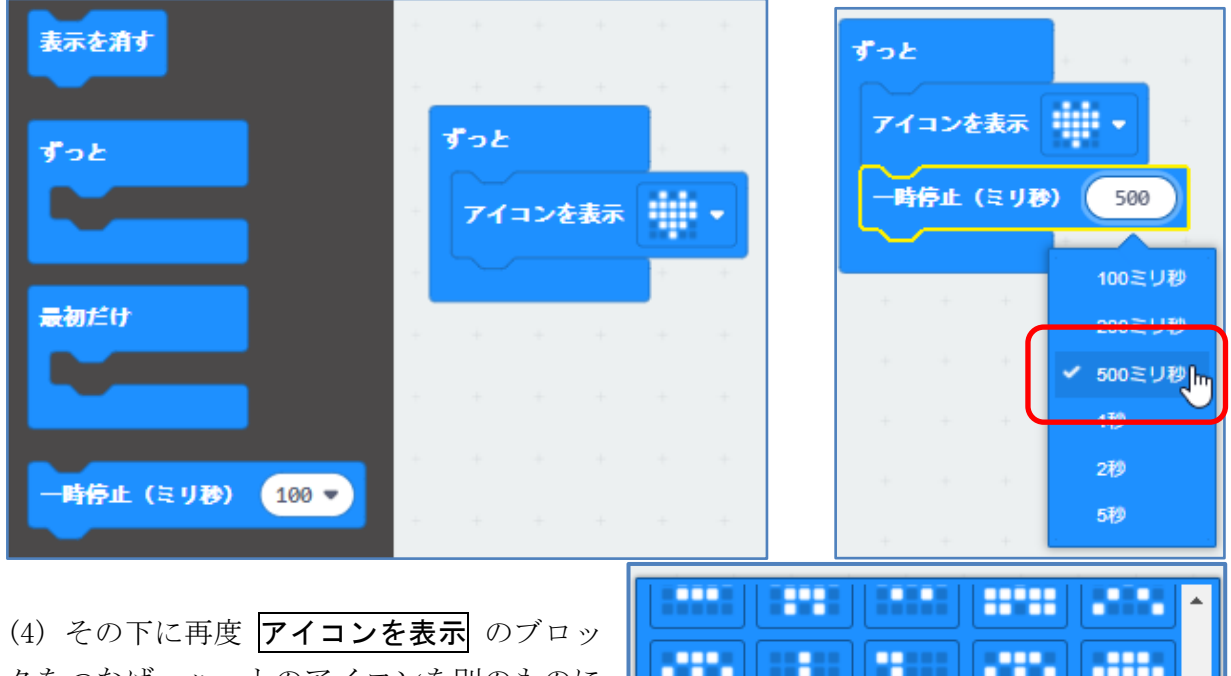

クをつなげ、ハートのアイコンを別のものに 変更する。

左の画面が点滅していることを確認する。

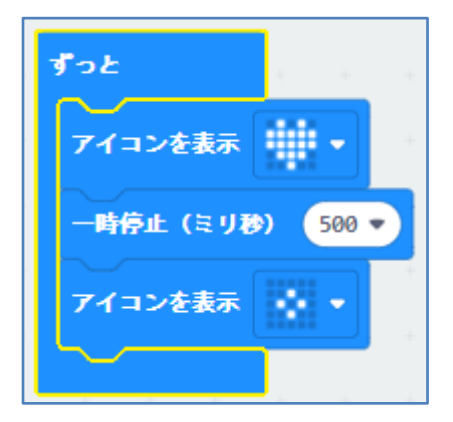

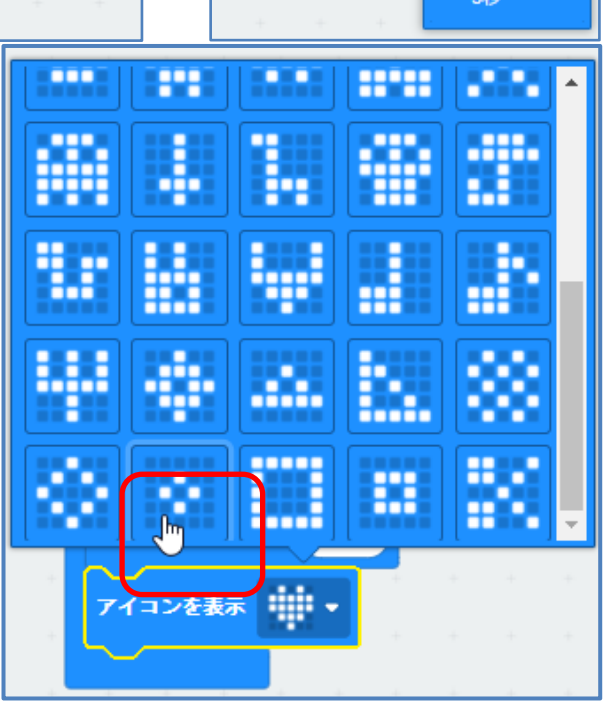

(5) 続いて文字を表示させるために、その下に 基本カテゴ リーの中の、文字列を表示をつなげる。 内容は、"Hello!"のままで確認してみる。

左の画面にハートの点滅に続いて、Hello! の文字が 一文字ずつ表示されることを確認する。

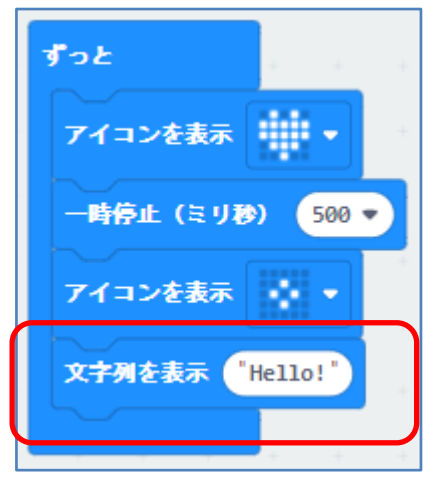

2 明るさに応じて表示を変えたり音を鳴らしたりする(光センサーの利用)

※ センサーは micro:bit 本体に内蔵されているものと、別途必要になるものがある。 <内蔵されているセンサー>

温度センサー、地磁気センサー 加速度センサー 光センサー

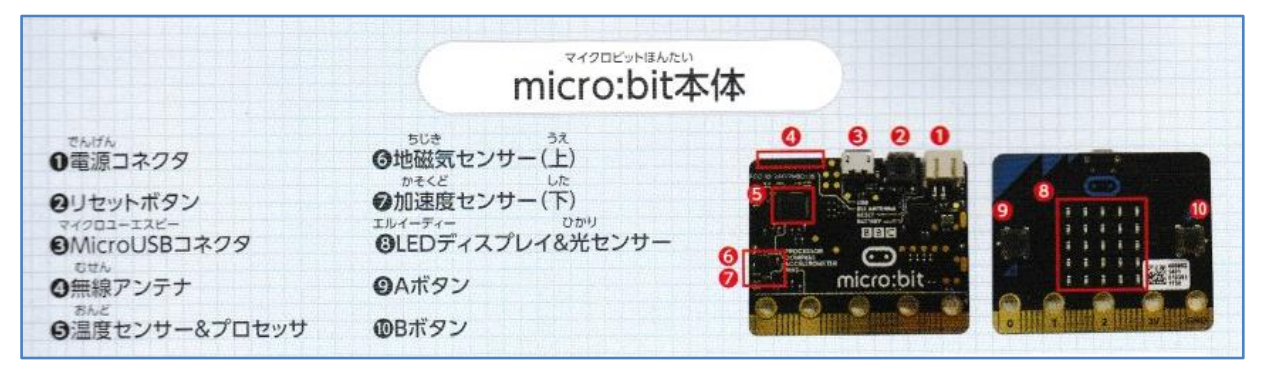

※ 音を鳴らすためには「スピーカー」を接続する必要がある

(1) micro:bit をパソコンと接続する

上の図の❸ MicroUSB コネクタに USB のケーブルで接続する

正しく接続されると、micro:bit(マイクロビット)は「MICROBIT」という名前のドライブとし て、パソコンに表示される。(次図の(E)はパソコンの環境によって異なる。)その中に二つの

ファイルが入っている。

これで micro:bit とパソコン が接続できたので、プログラム を作ろう

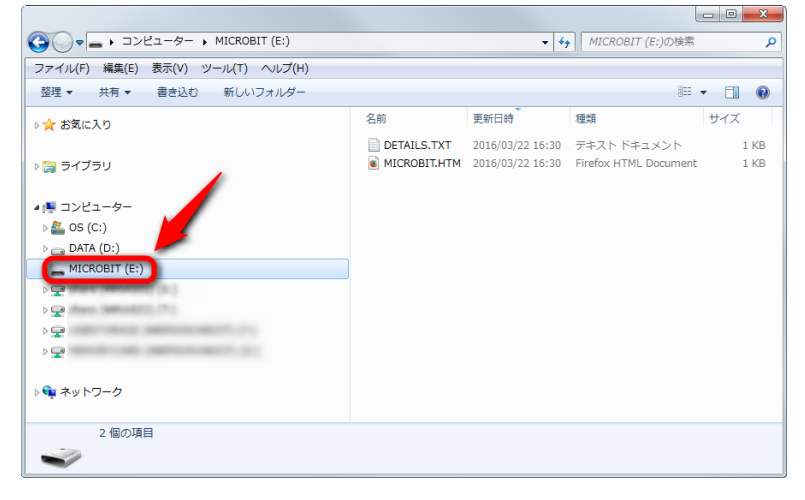

- (2) 照度を表示するコードをつくってみよう
- ① 基本 のカテゴリーから 数を表示 のブロックを ずっと の中に入れる

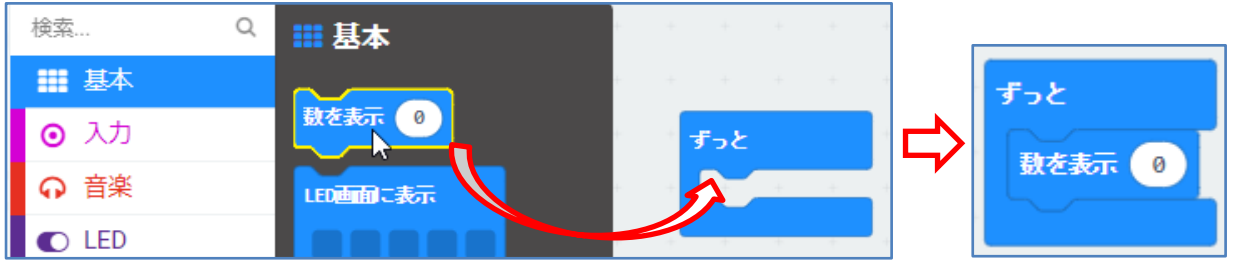

microbit - 8 -

② 入力のカテゴリーから 明るさ のブロックを 数を表示ののの部分に入れる

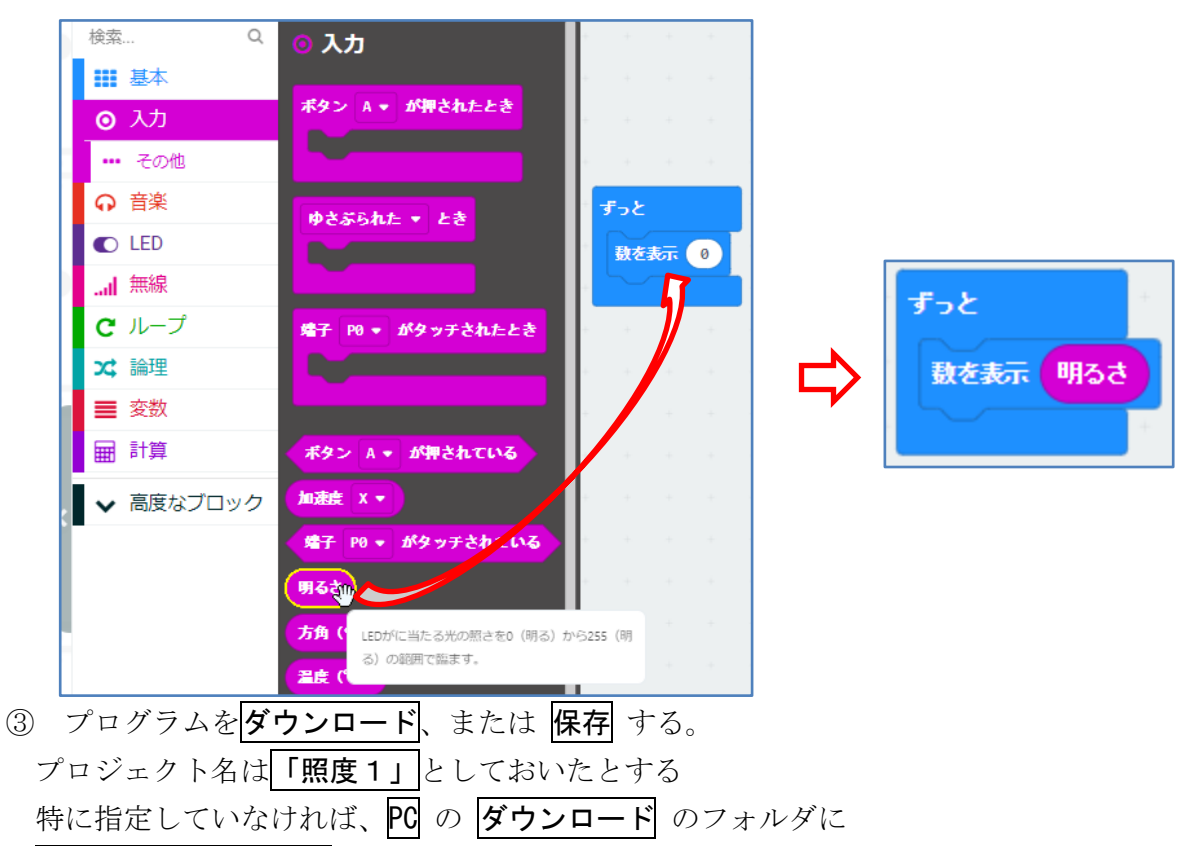

micro:bit-○○○.hex (○○○の部分にはプロジェクト名が入る)

ここでは、micro:bit-照度1.hex のファイル名でとなって保存されている。

- ④ ③で保存されたファイルを、(1) で micro:bit を接続したときにできる micro:bit のフォ ルダにコピーする。
- ⑤ 動作を確認する。

照度が数字で一桁ずつ表示される。(パソコンの画面にも表示されている)

## 2 明るさに応じて表示を変えたり音を鳴らしたりする

(1) 論理 カテゴリーの もし 真 なら でなければ のブロックと、音楽 カテゴリーの中 の 音を鳴らす のブロックも使って、次のコードを作成する

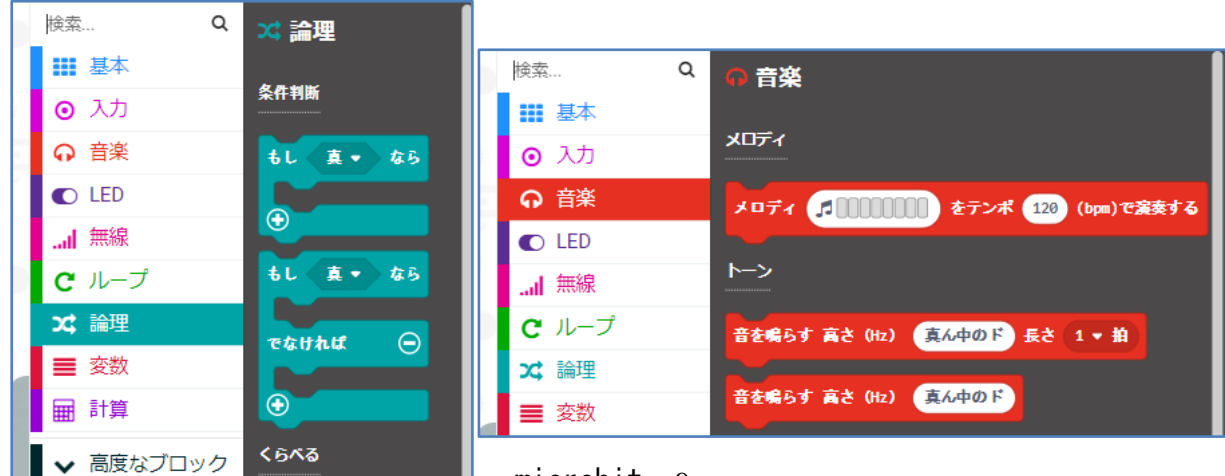

## microbit - 9 -

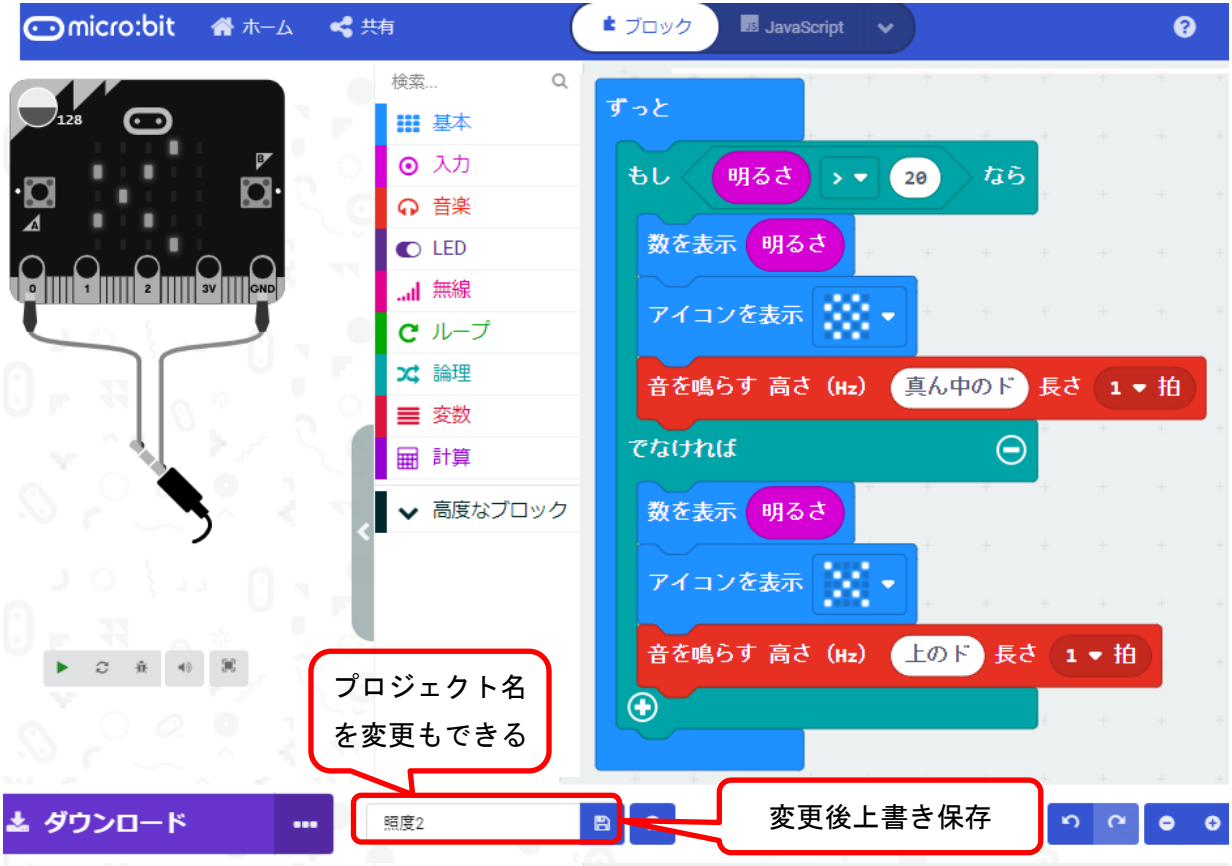

プロジェクト名は照度2と変更してもよい。

- (2) さきほどの |ダウンロード| フォルダにあるファイルを micro:bit のフォルダにコピーする。
- (3) micro:bit 本体にスピーカーを取り付け、動作確認をしよう。

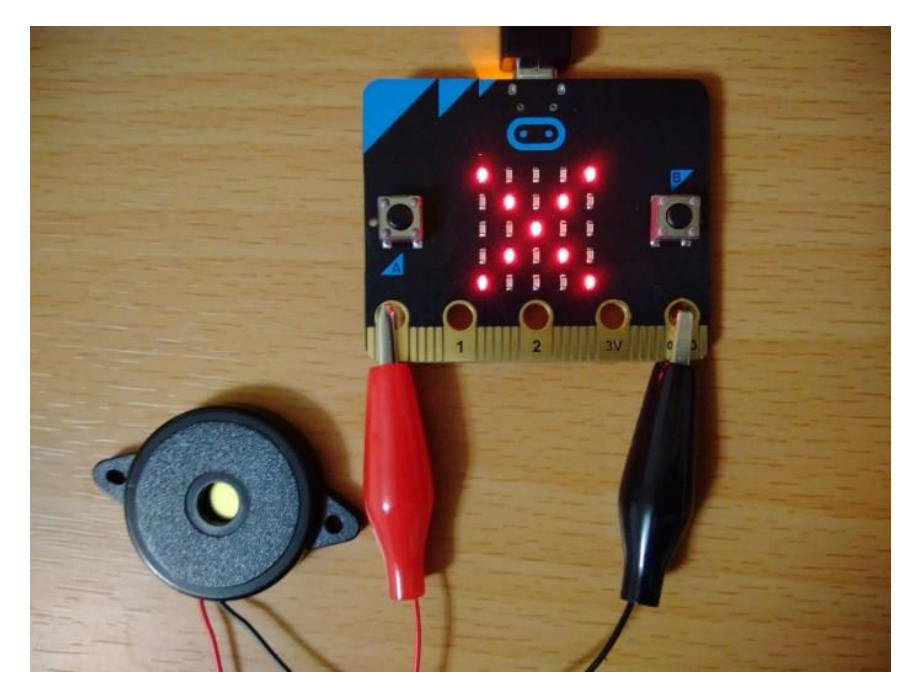

microbit - 10 -